# **Dozenten**

Weisen Sie den Präsentationsfolien Dozenten zu – dies kann ein Dozent für den gesamten Kurs oder für jede Folie ein anderer Dozent sein.

Abhängig [von den Player-Einstellungen](https://www.ispring.eu/docs/display/ISM/Spieler+anpassen) befinden sich die Dozenteninformationen:

auf der oberen Leiste

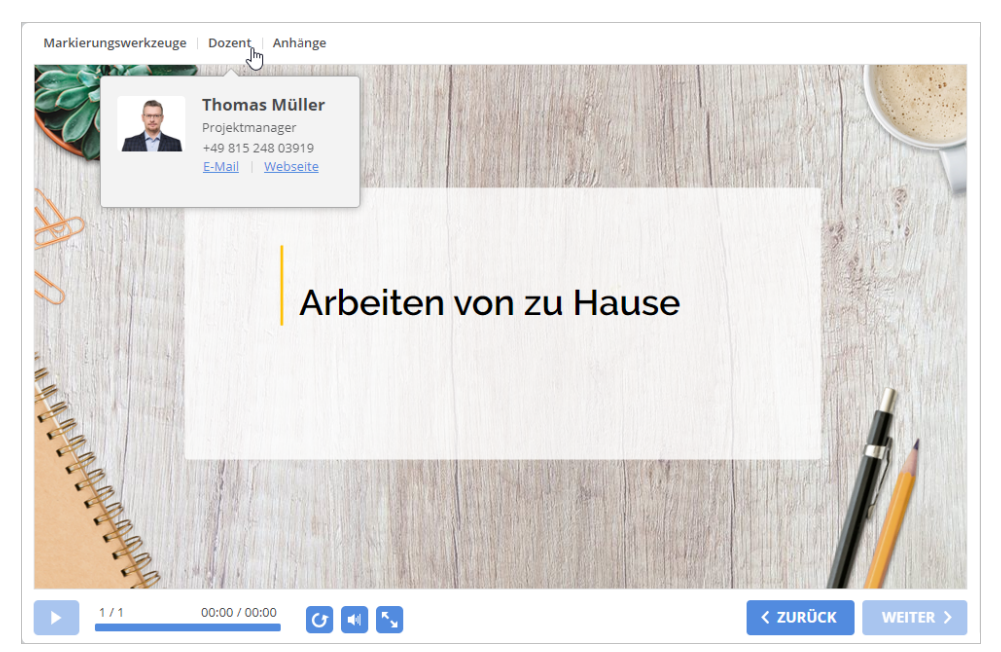

auf der Seitenleiste

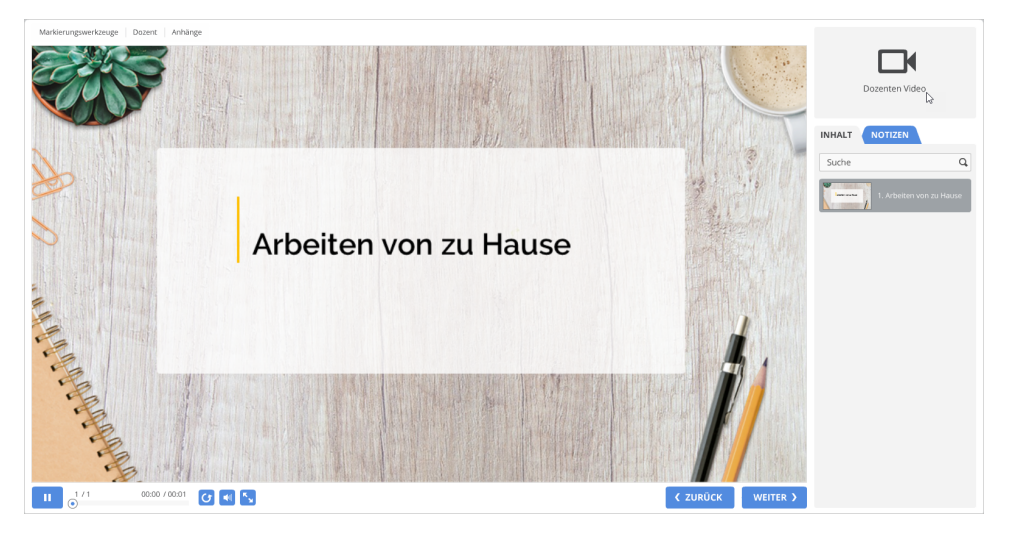

- [Einen Dozenten hinzufügen](#page-0-0)
- $\bullet$ [Einen Dozenten bearbeiten](#page-2-0)
- $\bullet$ [Einen Standarddozenten zuweisen](#page-4-0)
- [Einen Dozenten löschen](#page-6-0)
- $\bullet$ [Dozenten exportieren](#page-7-0)
- [Dozenten importieren](#page-8-0)

# <span id="page-0-0"></span>Einen Dozenten hinzufügen

So fügen Sie einen Dozenten hinzu:

1. Klicken Sie in der Symbolleiste der iSpring Suite auf die Schaltfläche **Anhänge**.

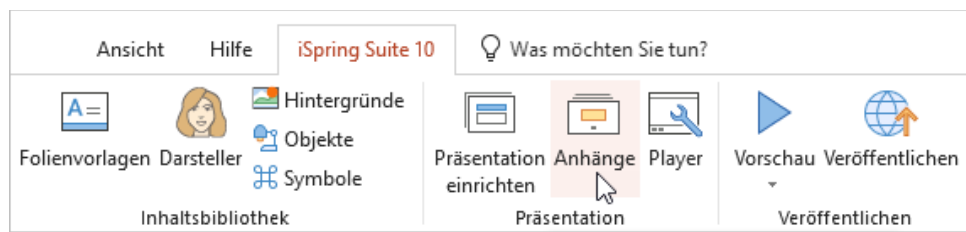

2. Wählen Sie im Fenster **Anhänge** die Registerkarte **Dozenten** und klicken Sie auf **Hinzufügen**.

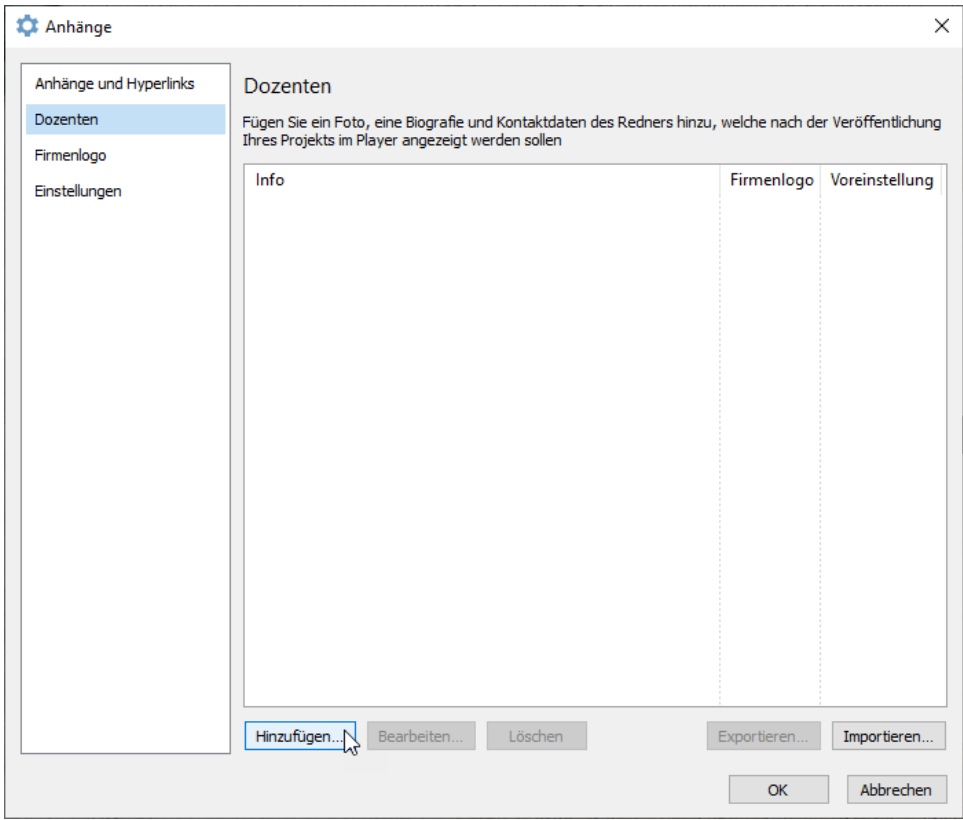

3. Fügen Sie die Informationen des Dozenten hinzu und klicken Sie auf **OK**.

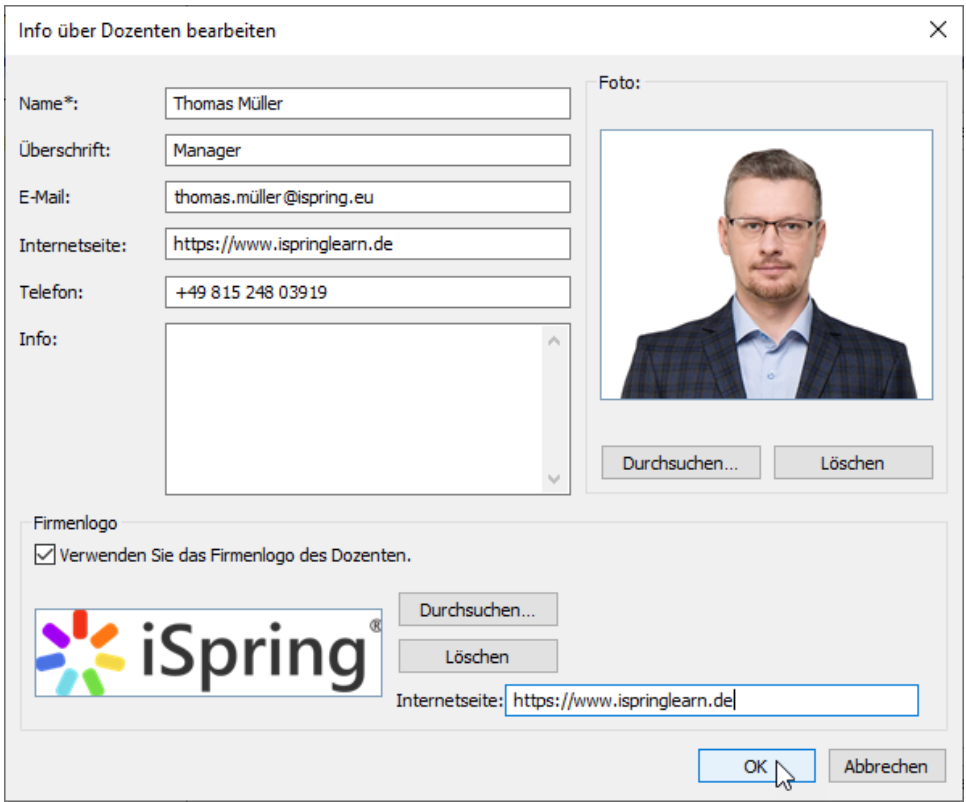

4. Der Dozent wurde der Liste hinzugefügt. Wählen Sie aus dieser Liste einen Dozenten für den gesamten Kurs oder für eine einzelne Folie.

5. Klicken Sie abschließend im Fenster **Anhänge auf** auf **OK.**

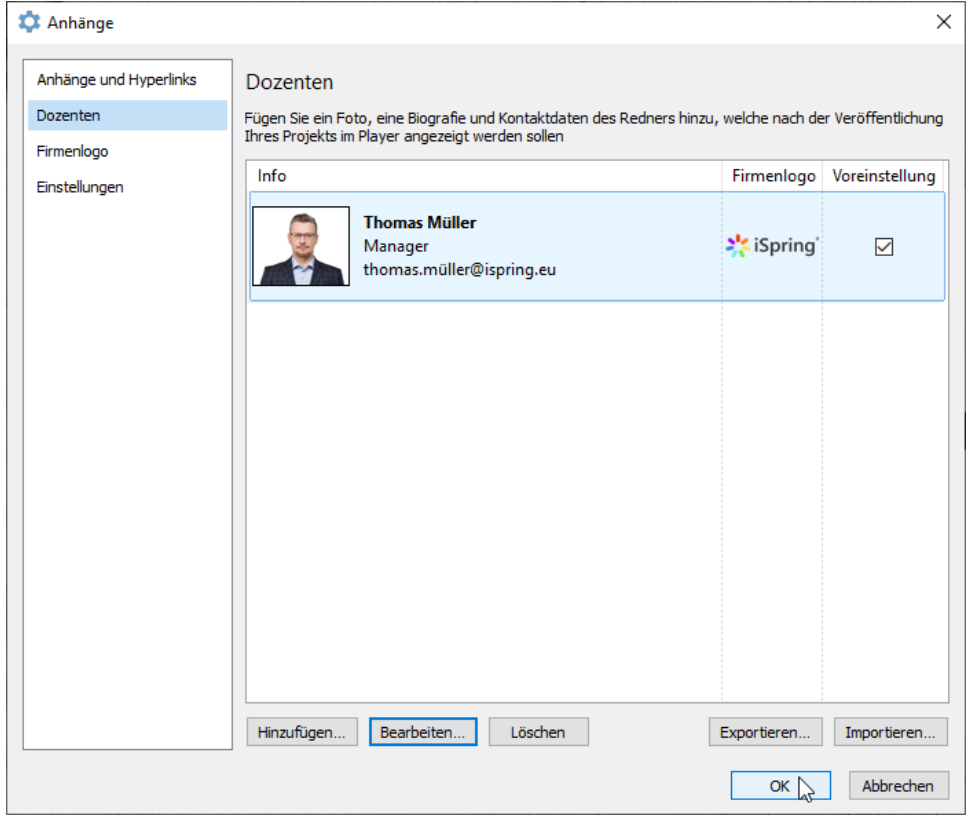

<span id="page-2-0"></span>Einen Dozenten bearbeiten

So bearbeiten Sie die Dozenteninformationen:

1. Klicken Sie in der Symbolleiste der iSpring Suite auf die Schaltfläche **Anhänge**.

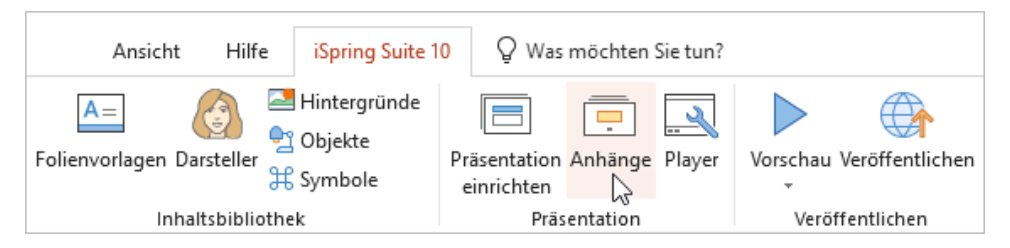

2. Wählen Sie im Fenster **Anhänge** die Registerkarte **Dozenten**. Wählen Sie einen Dozenten aus und klicken Sie auf **Bearbeiten**.

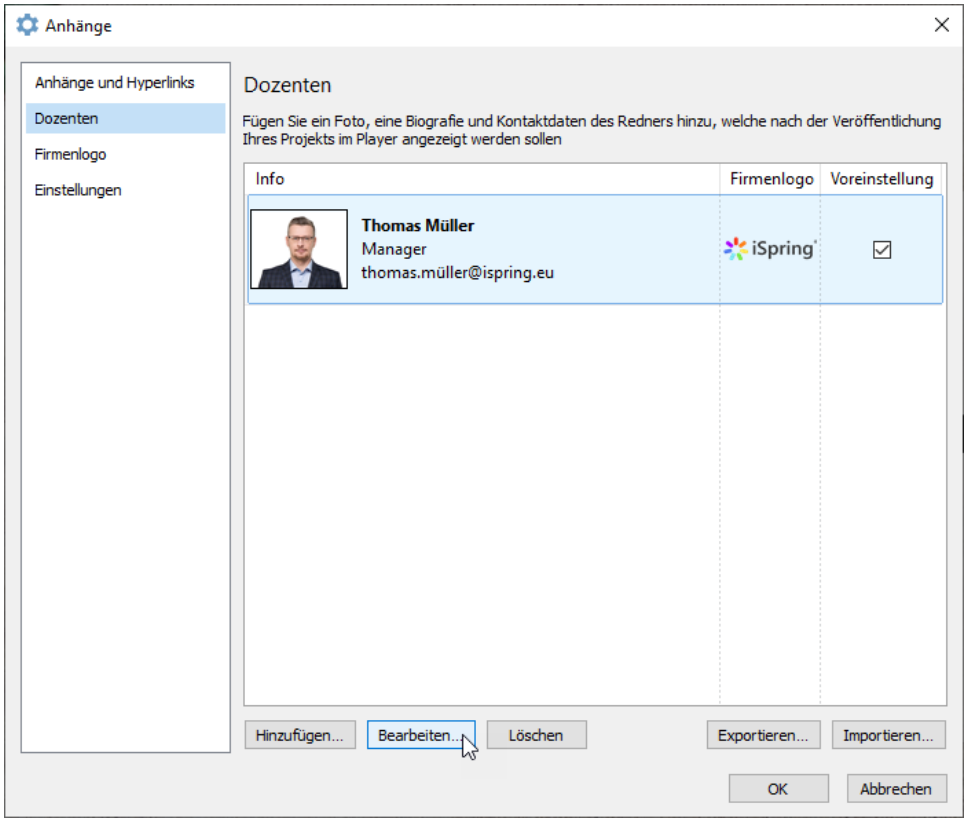

3. Ändern Sie im Fenster **Info über Dozenten bearbeiten** die Informationen des Dozenten und klicken Sie auf **OK**.

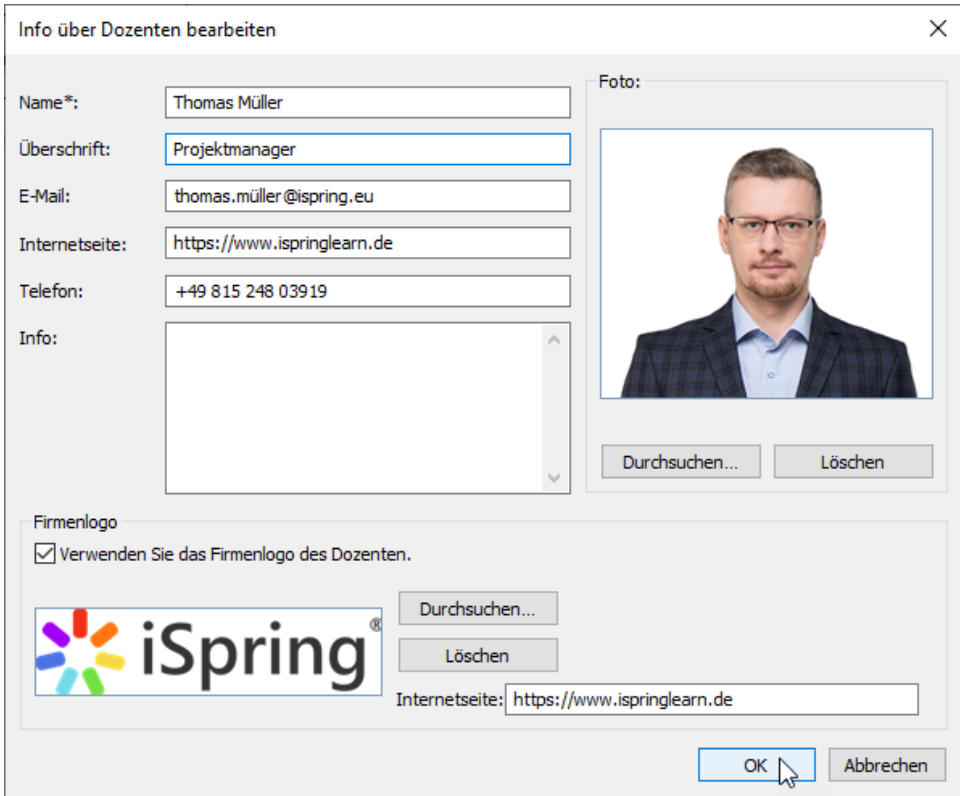

4. Klicken Sie abschließend im Fenster **Anhänge** auf **OK**.

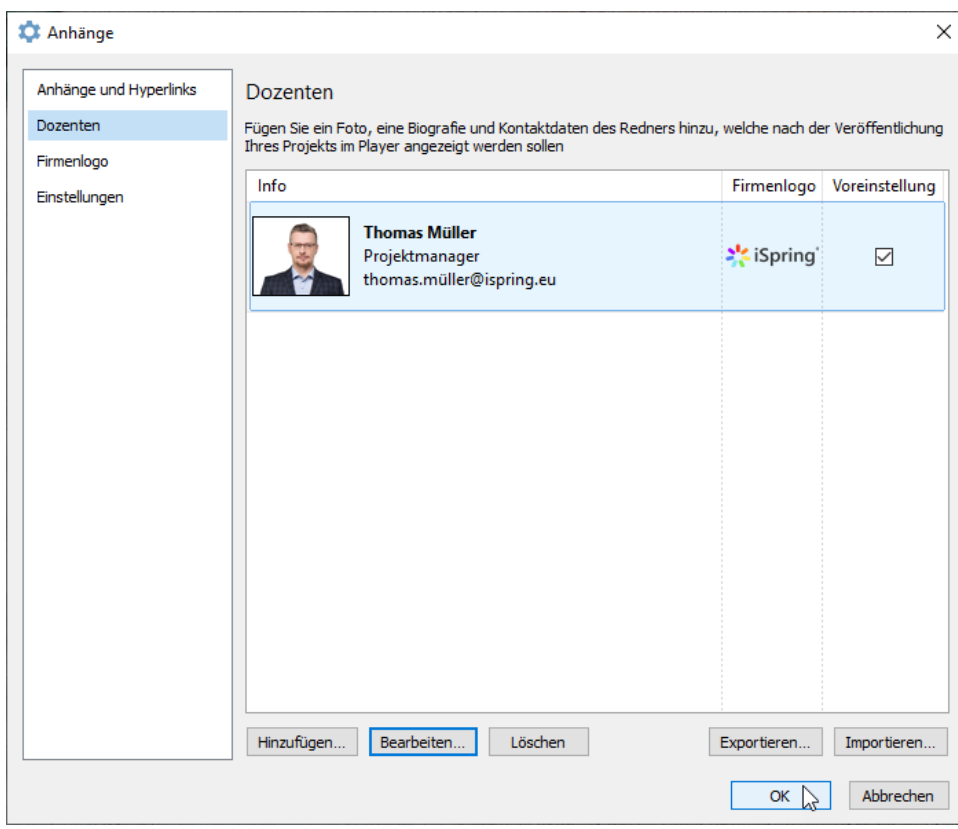

# <span id="page-4-0"></span>Einen Standarddozenten zuweisen

So weisen Sie einen Standarddozenten zu:

1. Klicken Sie in der Symbolleiste der iSpring Suite auf die Schaltfläche **Anhänge**.

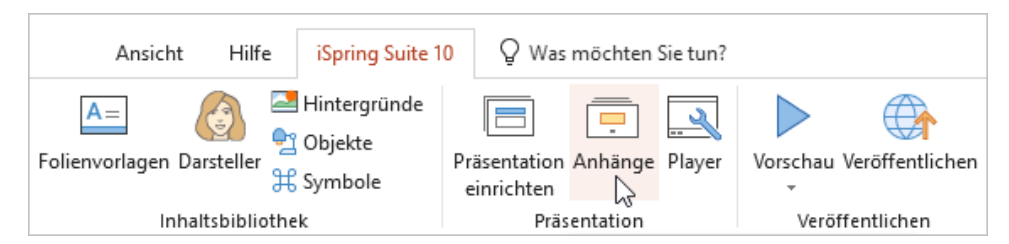

2. Wählen Sie im Fenster **Anhänge** die Registerkarte **Dozenten**. Wählen Sie einen Dozenten aus und aktivieren Sie das Kontrollkästchen in der Spalte **Standard**.

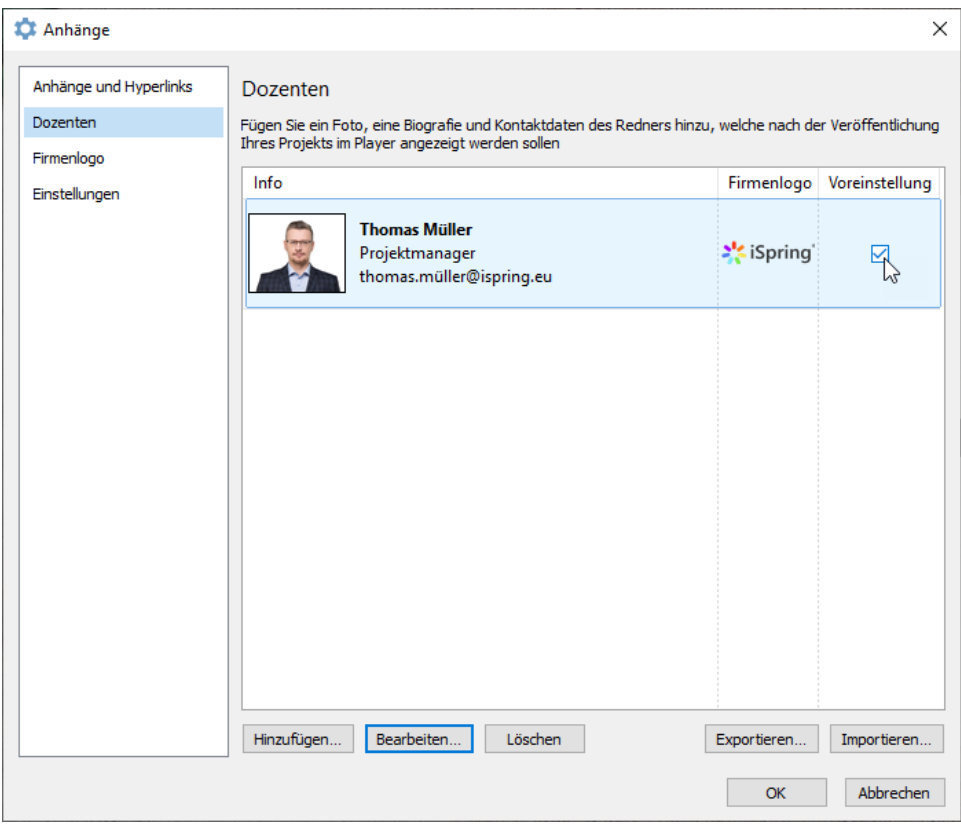

3. Klicken Sie abschließend auf **OK**.

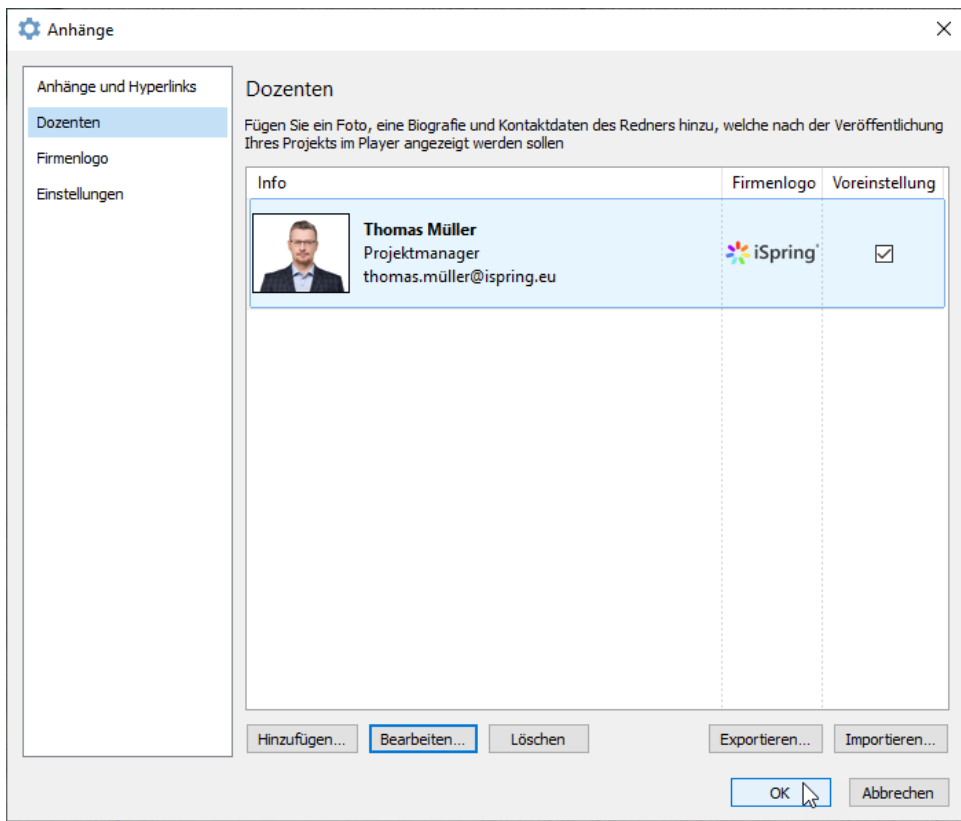

4. Der Standarddozent wird für alle danach hinzugefügten Präsentationsfolien angezeigt. Erfahren Sie im Artikel Zuweisen von Dozenten zu Folien, wie Sie Folien unterschiedliche Dozenten zuweisen.

#### <span id="page-6-0"></span>Einen Dozenten löschen

So löschen Sie einen Dozenten:

1. Klicken Sie in der Symbolleiste der iSpring Suite auf die Schaltfläche **Anhänge**.

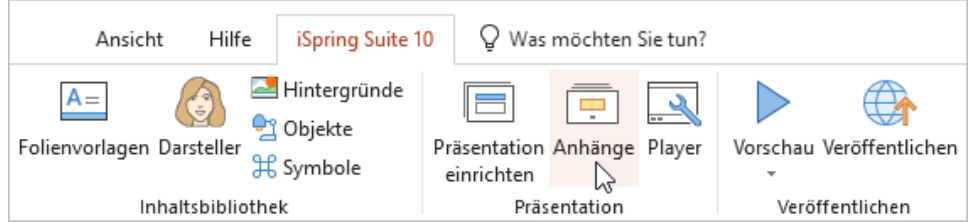

2. Wählen Sie im Fenster **Anhänge** die Registerkarte **Dozenten**. Wählen Sie einen Dozenten aus und klicken Sie auf **Löschen**. Sie können mehrere Dozenten auswählen, indem Sie die **STRG-** oder **UMSCHALTTASTE** gedrückt halten.

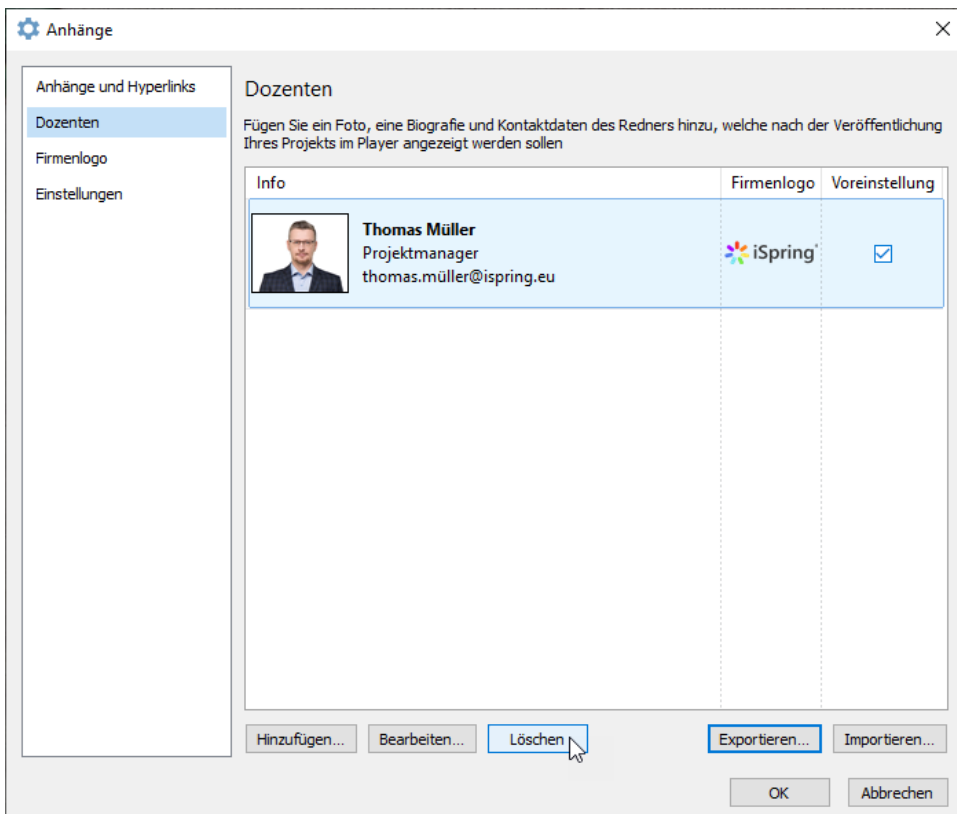

3. Bestätigen Sie im angezeigten Fenster Ihre Auswahl und klicken Sie auf **Ja**.

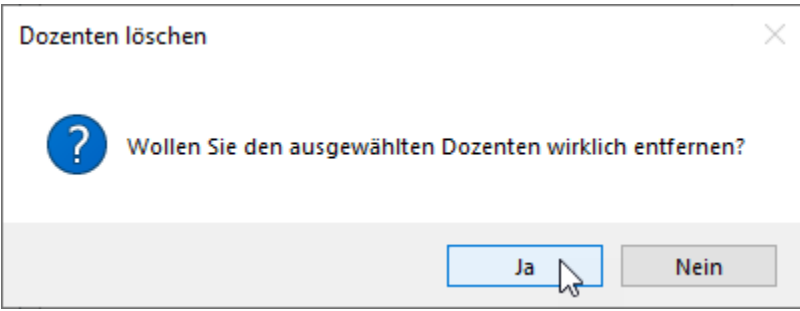

Der Dozent wurde nun gelöscht.

# <span id="page-7-0"></span>Dozenten exportieren

Um die Informationen über Dozenten auf einen anderen PC zu übertragen oder eine Sicherungskopie zu erstellen, exportieren Sie alle Dozentenbezogenen Daten in eine Datei.

1. Klicken Sie in der Symbolleiste der iSpring Suite auf die Schaltfläche **Anhänge**.

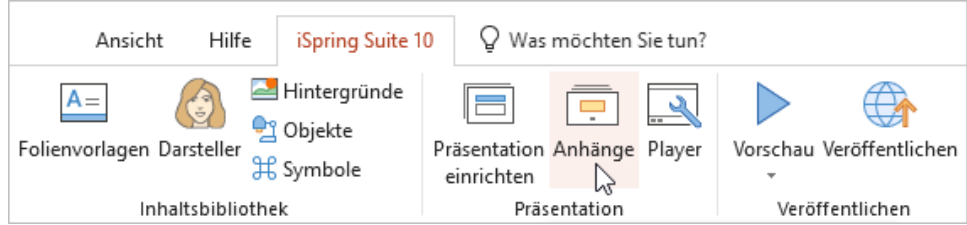

2. Wählen Sie im Fenster **Anhänge** die Registerkarte **Dozenten**. Wählen Sie einen Dozenten aus und klicken Sie auf **Exportieren**. Sie können mehrere Dozenten auswählen, indem Sie die **STRG-** oder **UMSCHALTTASTE** gedrückt halten.

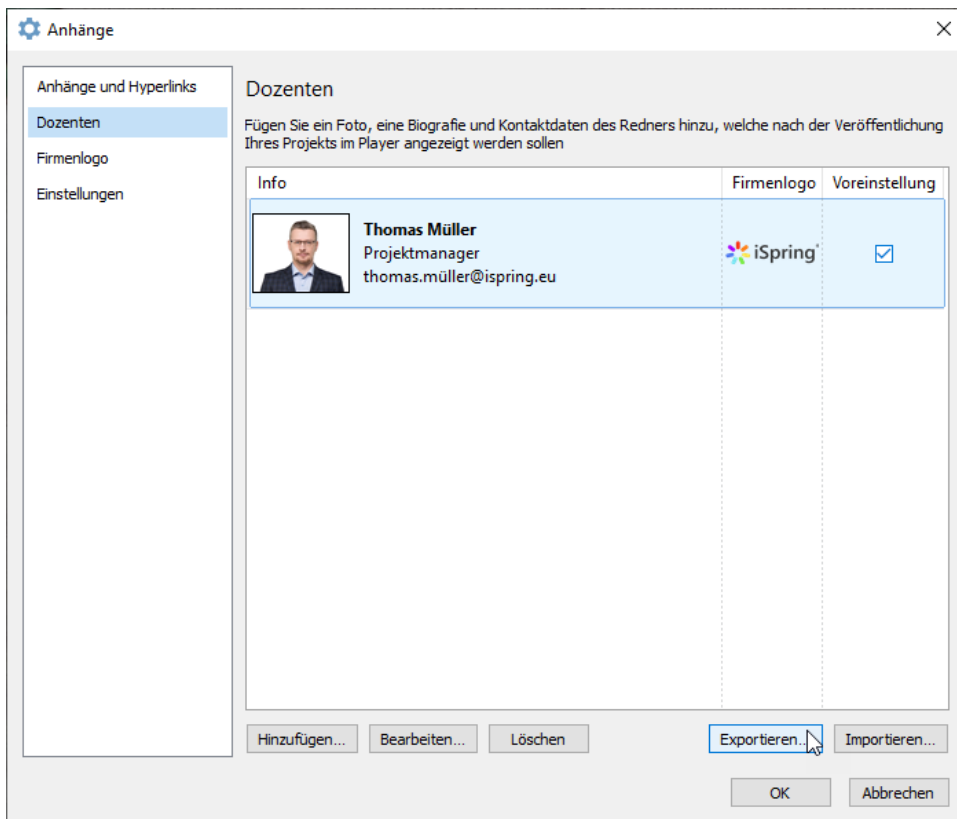

3. Speichern Sie die Datei mit der Erweiterung .ispres auf Ihrem Computer.

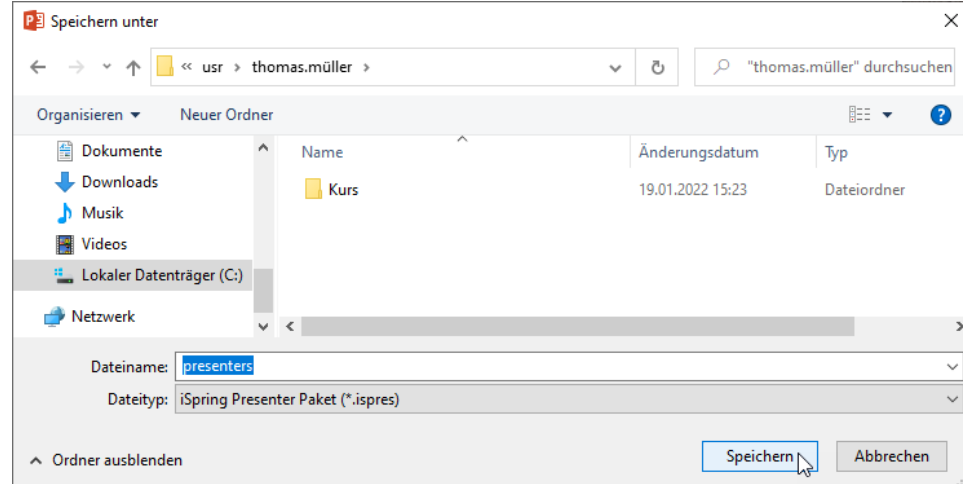

# <span id="page-8-0"></span>Dozenten importieren

So importieren Sie die Informationen zu Dozenten:

1. Klicken Sie in der Symbolleiste der iSpring Suite auf die Schaltfläche **Anhänge**.

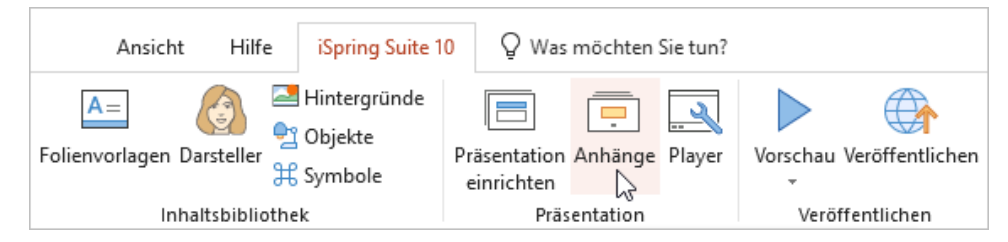

2. Wählen Sie im Fenster **Anhänge** die Registerkarte **Dozenten**. Wählen Sie einen Dozenten aus und klicken Sie auf **Importieren**.

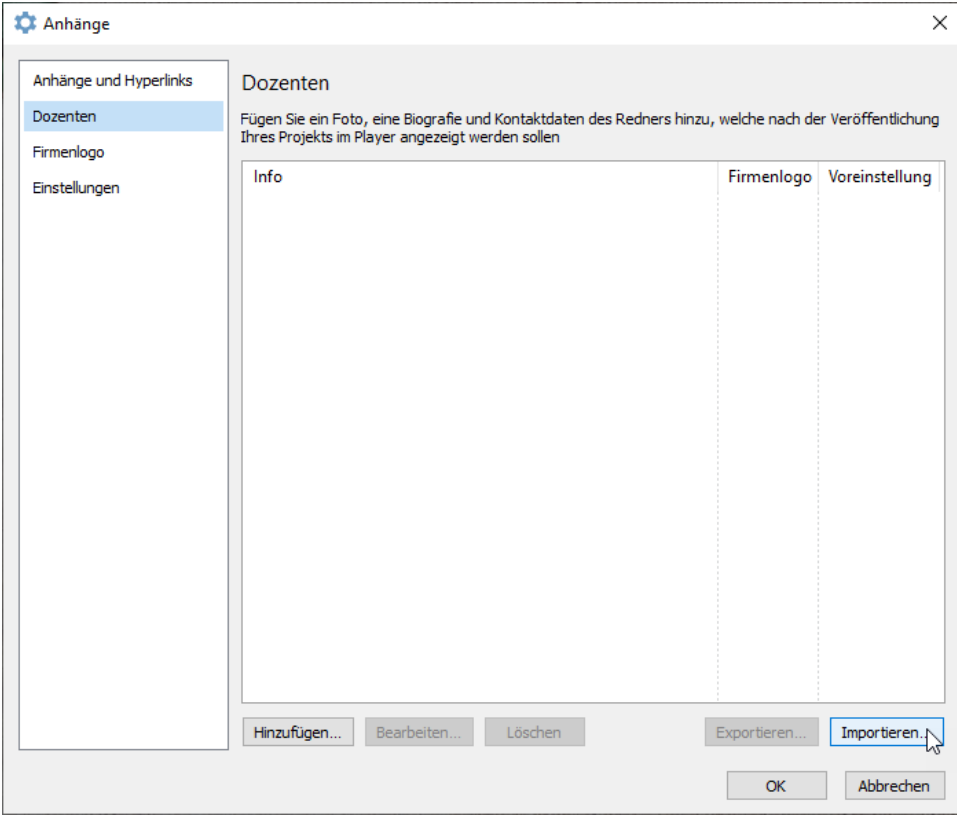

3. Wählen Sie eine Datei mit der Erweiterung .ispres auf Ihrem Computer aus und klicken Sie auf **Öffnen**.

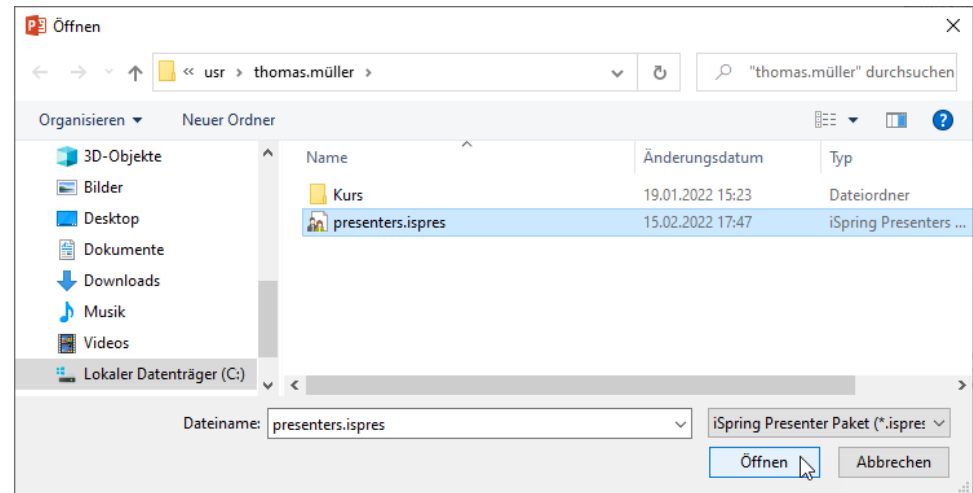

4. Die Informationen zu Dozenten werden aus der Datei importiert. Klicken Sie auf **OK**, um die Änderungen zu speichern.

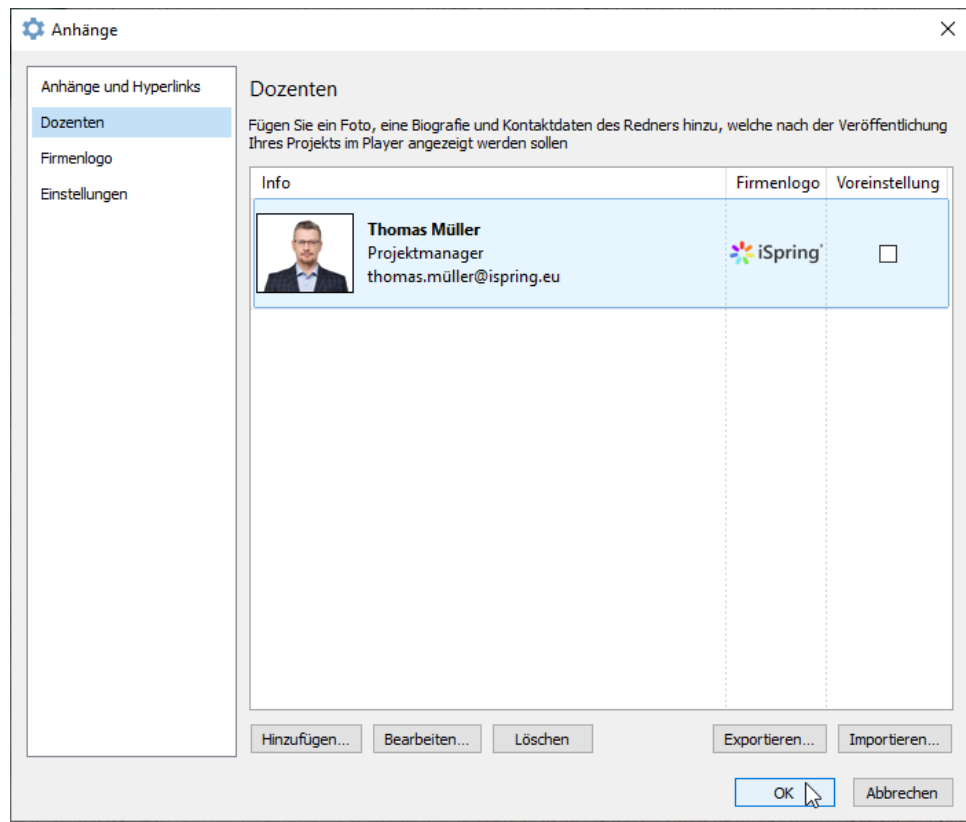

Die Informationen zu Dozenten werden in der Präsentation gespeichert und sind verfügbar, wenn Sie die Präsentation auf einen anderen PC übertragen oder per E-Mail senden.